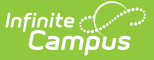

## **Ed-Fi State ID Tool (Michigan)**

Last Modified on 03/11/2024 8:44 am CDT

Tool [Rights](http://kb.infinitecampus.com/#tool-rights) | [Generate](http://kb.infinitecampus.com/#generate-state-id) State ID's | Review ID [Requests](http://kb.infinitecampus.com/#review-id-requests) | Clear ID [Requests](http://kb.infinitecampus.com/#clear-id-requests) | Print ID [Requests](http://kb.infinitecampus.com/#print-id-requests)

Tool Search: Ed-Fi State ID Tool

The State ID Tool allows users to search for and request new Ed-Fi IDs and Student State IDs. The State ID Tool can also be used to print a list of ID requests.

Currently the State Ed-Fi ID Tool is only available in Michigan.

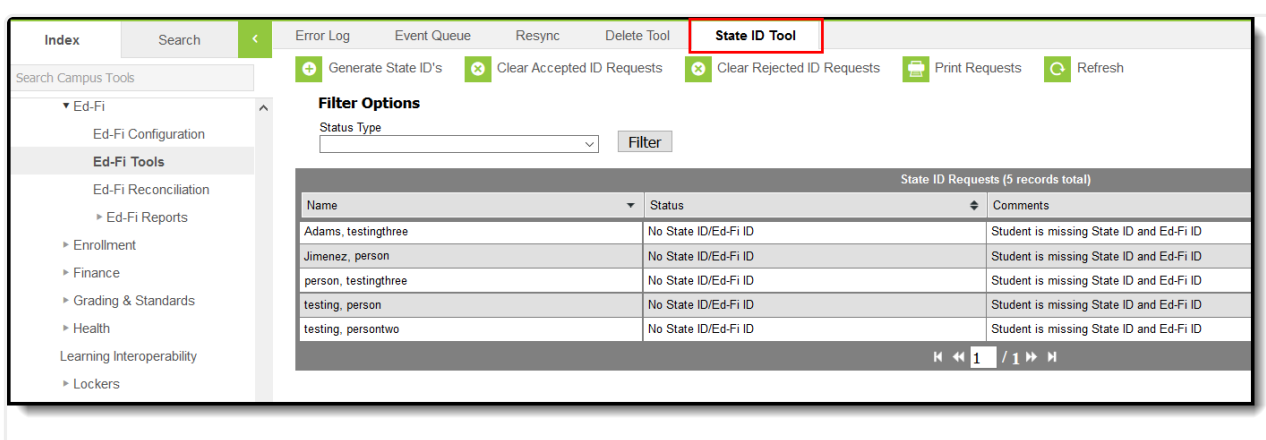

State ID Tool

### **State ID Tool Editor**

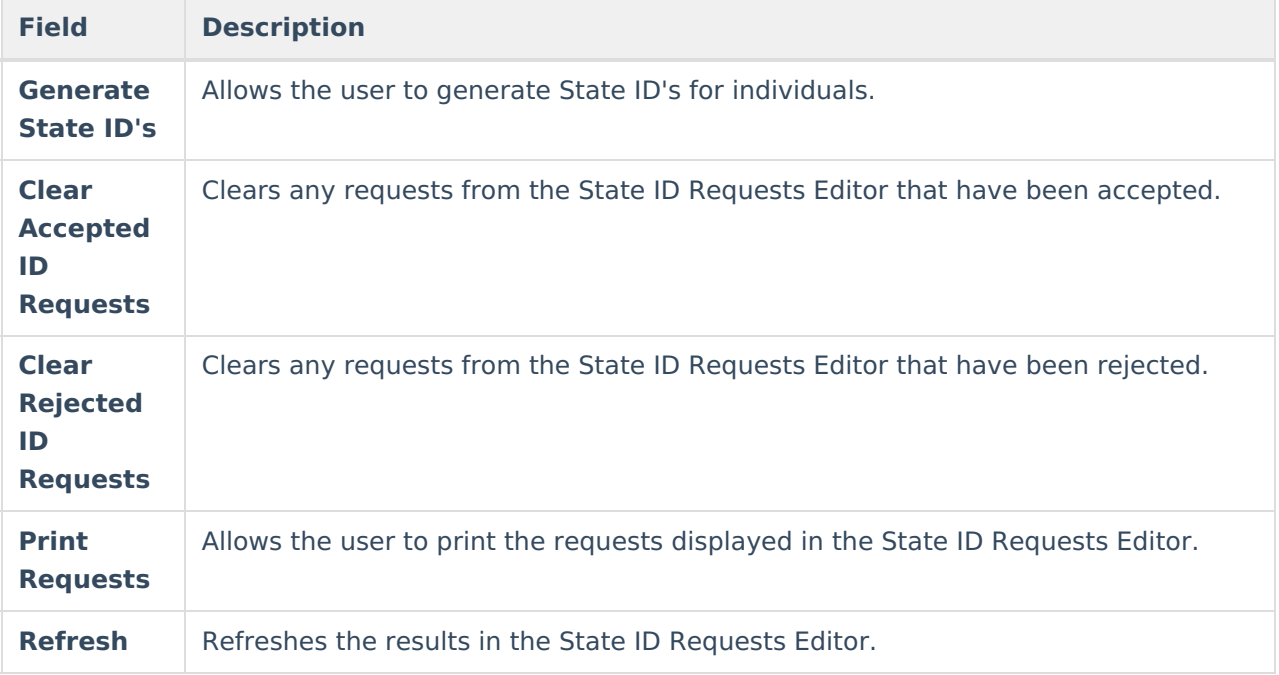

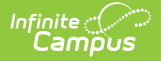

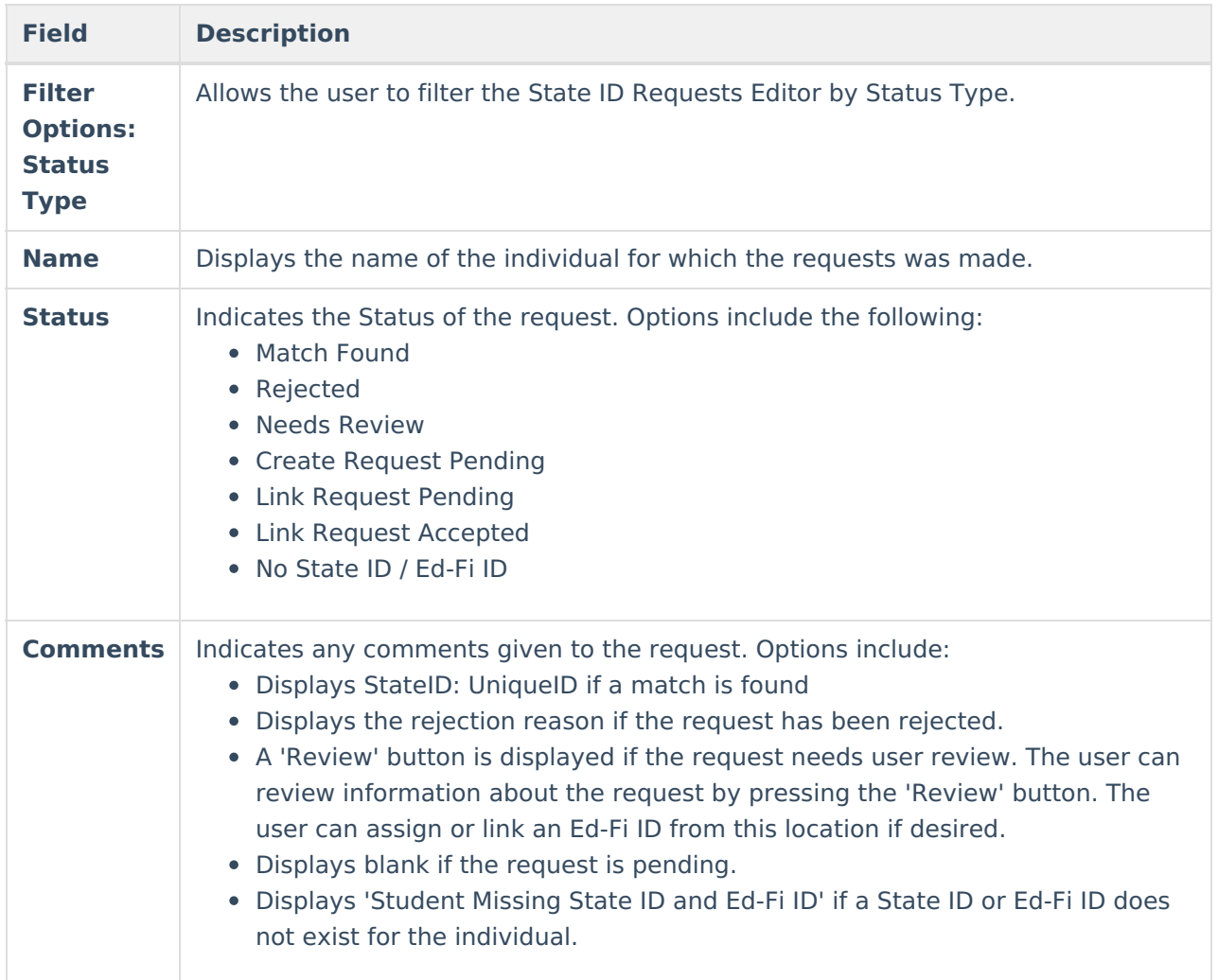

#### Prerequisites

- Ed-Fi functionality must be enabled via the Enable Ed-Fi System [Preference.](https://kb.infinitecampus.com/help/system-preferences-district)
- In order to properly use Ed-Fi tools, proper values must be established within the Ed-Fi Configuration tool. This ensures Campus is [communicating](https://kb.infinitecampus.com/help/ed-fi-configuration-tool---configure-ed-fi-connection) with Ed-Fi and successfully sending data to their servers.
- Ed-Fi IDs should be assigned to users via the Demographics tab.

# **Tool Rights**

In order to view and request new Ed-Fi IDs and Student State IDs, users must have at least**R**(ead) and **W**(rite) rights to the State ID Tool.

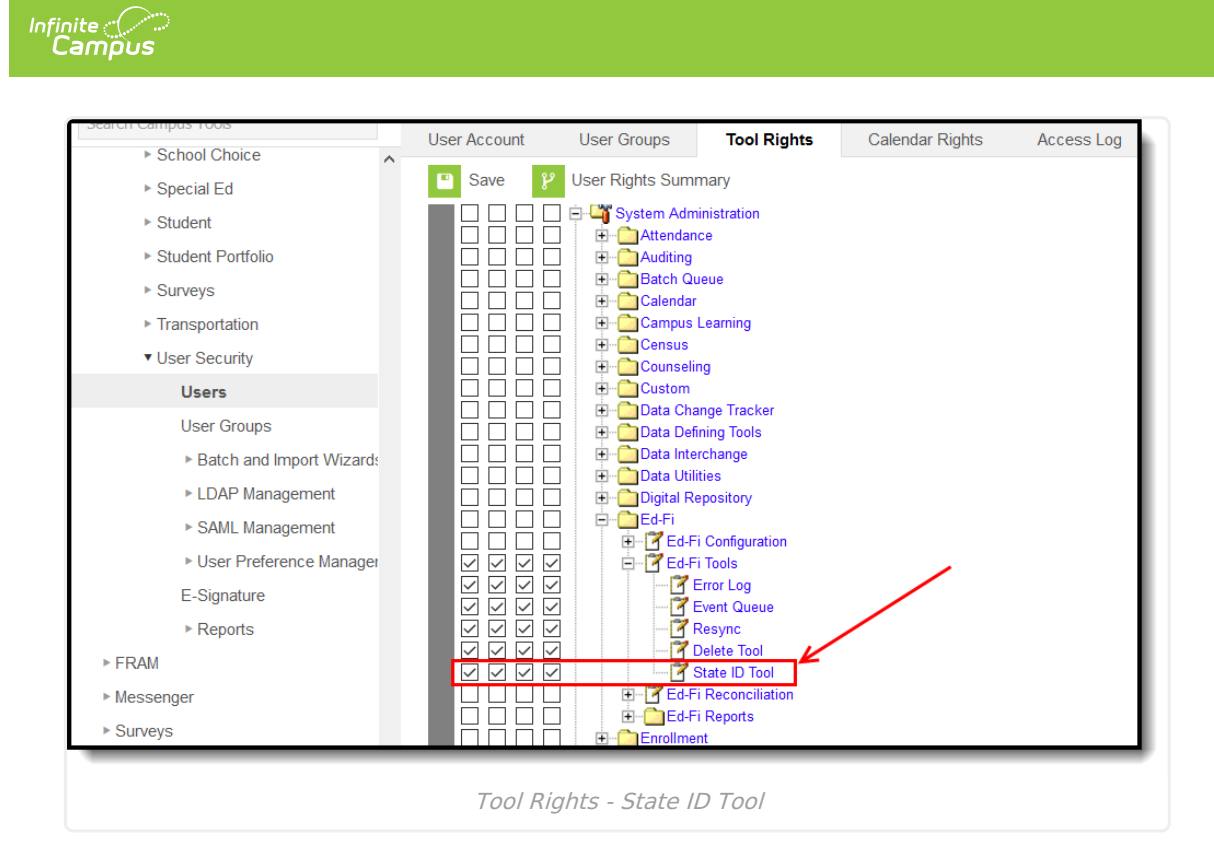

### **Generate State ID's**

The State ID Tool allows users to generate State ID's for users. The State ID Requests Editor displays all records of students that do not have an Ed-Fi ID or Student State ID but have an enrollment in the active year. This list can be filtered by using the Status Type dropdown under Filter Options.

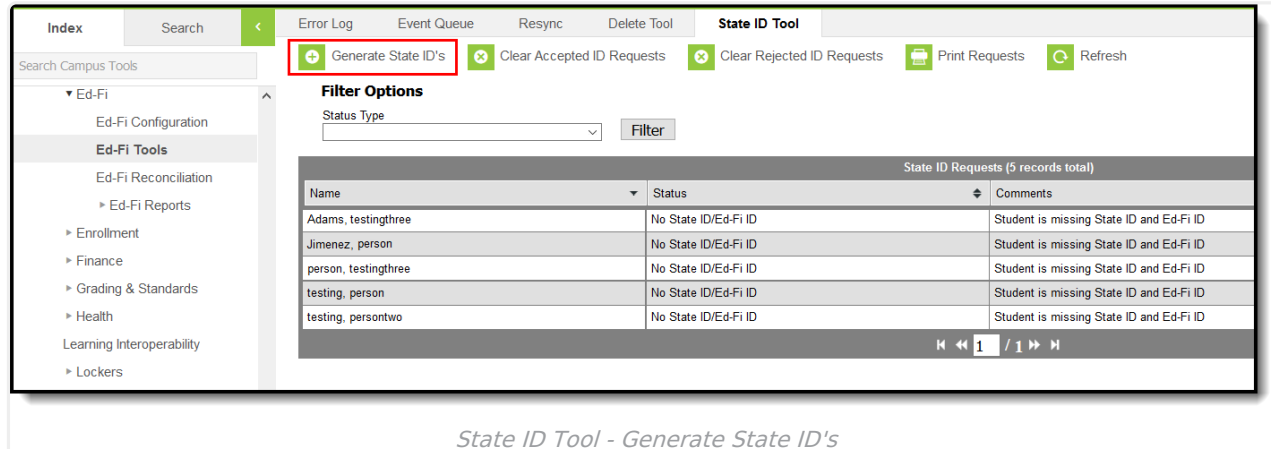

## **Review ID Requests**

Requests with a status of 'Review' need to be reviewed before the ID can be generated. Users can select an identity to assign the ID to, assign a new Ed-Fi ID or Link Ed-Fi ID's if multiple identities are

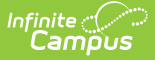

#### found.

The **Use This Person** button can be used to select the identity that will receive the new ID.

If you cannot locate the person within Ed-Fi results, assign the person a new ID by selecting the **Assign New Ed-Fi ID** button. A pop-up displays in which the user must enter a reason for the request and then submit the request. Once the request has been accepted, a message will indicate that the new UIC request was successfully been sent to MDE.

If multiple identities are displayed based on the search results, the identities can be linked by using the **Identity Link** droplist and **Link Ed-Fi ID's** button. The user must select one identity to be set as Primary in order to link ID's. Multiple identities can be set to Linked. Once the Link Ed-Fi ID's button has been selected, a pop-up will display and the user must indicate the reason for linking the identities.

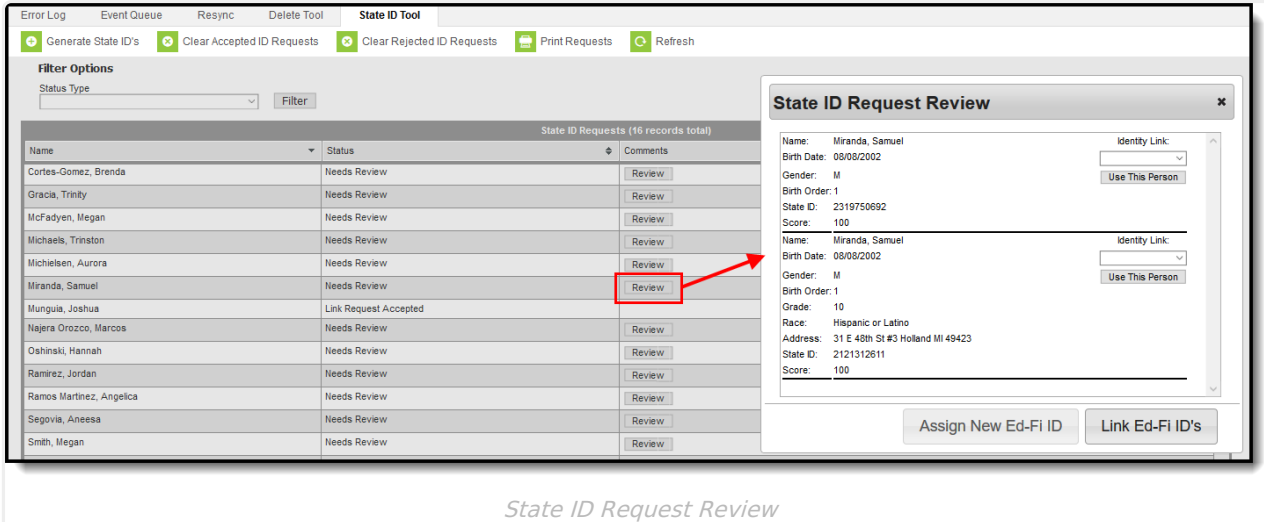

## **Clear ID Requests**

The State ID Tool allows users to clear accepted and rejected ID requests that have been made using the State ID Tool. The **Clear Accepted ID Requests** button allows users to clear all State ID requests that have been accepted and have a status of Match Found. The **Clear Rejected ID Requests** allows users to remove all State ID Requests that have been rejected.

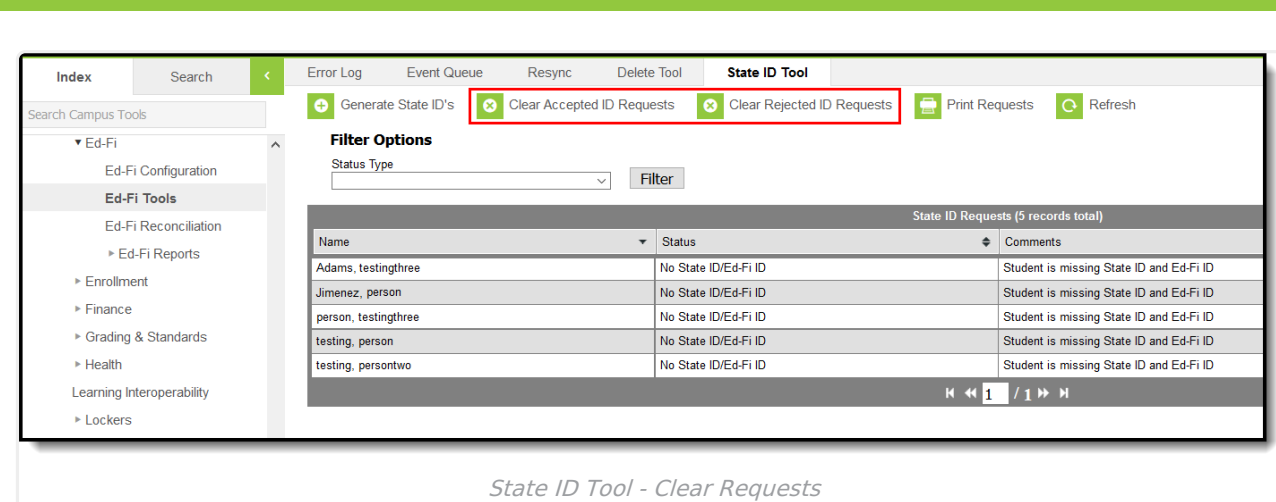

## **Print ID Requests**

Infinite<br>Campus

The State ID Tool allows users to print a list of requests that have been made by using the**Print Requests** button.

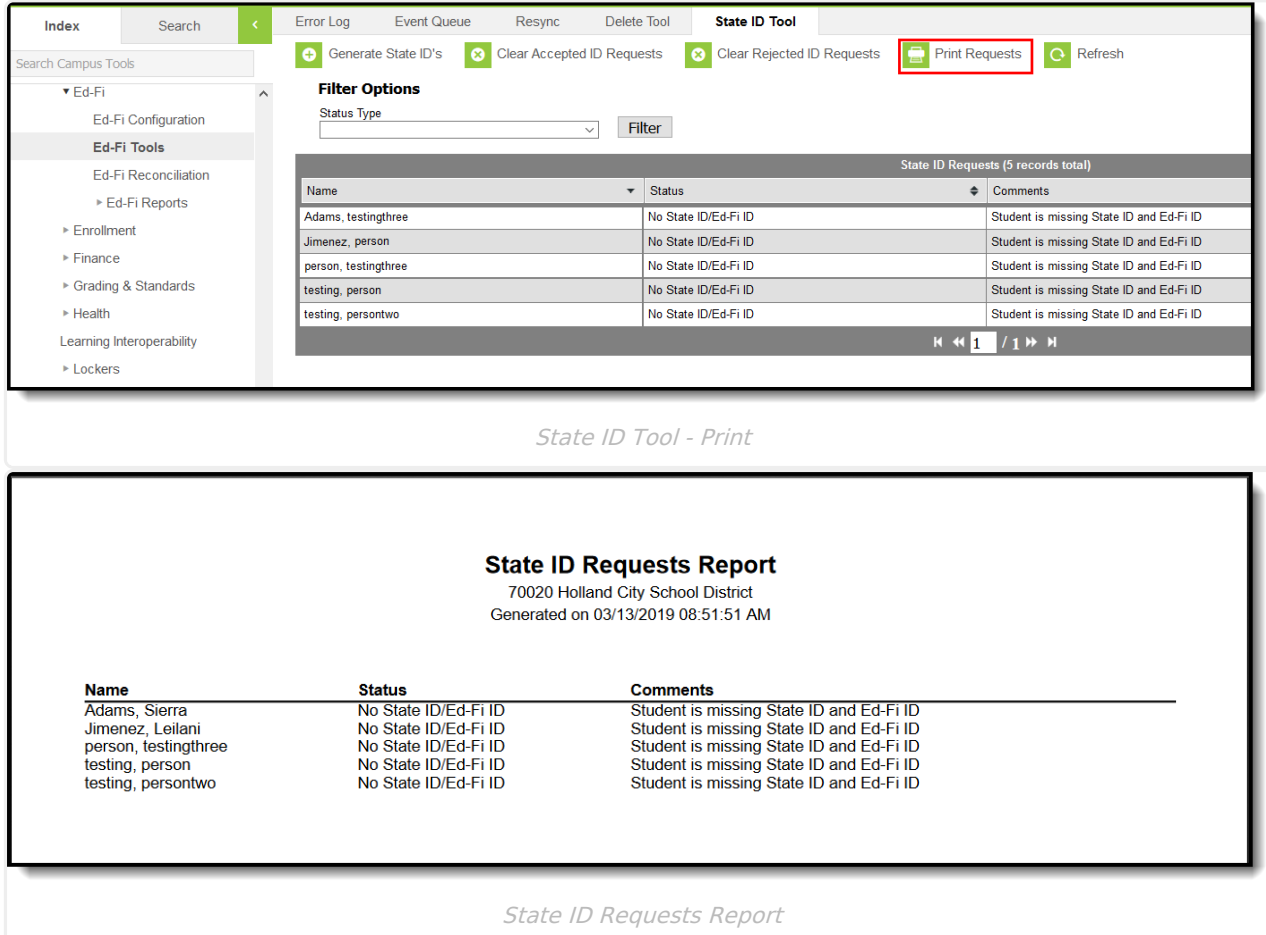

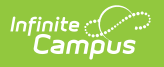